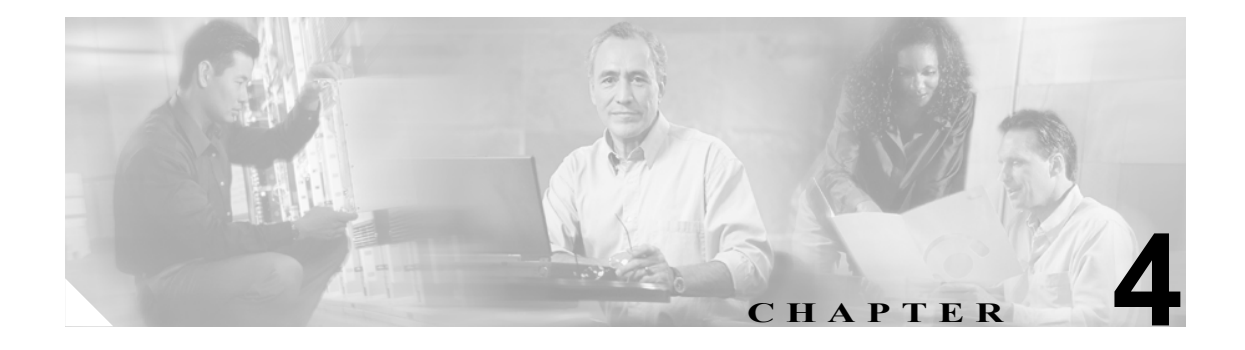

# <span id="page-0-0"></span>**Cisco Unified CallManager** グループ の設定

1 つの Cisco Unified CallManager グループでは、最高 3 つの Cisco Unified CallManager の優先順位を リストで指定しています。リストの最初にある Cisco Unified CallManager はそのグループのプライ マリ Cisco Unified CallManager となり、残りは、セカンダリおよびターティアリ(第三次 - バック アップ)Cisco Unified CallManager となります。

各デバイス プールには、Cisco Unified CallManager グループが 1 つずつ割り当てられています。デ バイスが登録されると、そのデバイスは、デバイス プールに割り当てられているグループの中のプ ライマリ Cisco Unified CallManager に接続しようとします。プライマリ Cisco Unified CallManager が 使用できない場合、デバイスはそのグループにリストされている次の Cisco Unified CallManager へ と順次接続しようとします。

Cisco Unified CallManager グループは、システムに次の重要な機能を提供します。

- **•** 冗長性:この機能により、グループごとにプライマリ Cisco Unified CallManager とバックアッ プ Cisco Unified CallManager を指定できる。
- **•** コール処理のロード バランシング:この機能を使用すると、複数の Cisco Unified CallManager にデバイスの制御を振り分けることができる。

ほとんどのシステムでは、負荷分散と冗長性を向上させるために、複数のグループを用意して 1 つ の Cisco Unified CallManager を複数のグループに割り当てる必要があります。

Cisco Unified CallManager グループを追加、更新、または削除するには、次のトピックを参照してく ださい。

- [Cisco Unified CallManager](#page-1-0) グループの検索 (P.4-2)
- **•** [Cisco Unified CallManager](#page-3-0) グループの設定(P.4-4)
- **•** [Cisco Unified CallManager](#page-4-0) グループの設定値(P.4-5)
- **•** [Cisco Unified CallManager](#page-5-0) グループの削除(P.4-6)
- **•** [関連項目\(](#page-6-0)P.4-7)

## <span id="page-1-0"></span>**Cisco Unified CallManager** グループの検索

ネットワーク内にはいくつかの Cisco Unified CallManager グループが存在することがあるので、 Cisco Unified CallManager の管理ページでは、固有の条件を指定して、特定の Cisco Unified CallManager グループを見つけることができます。Cisco Unified CallManager グループを見つける手 順は、次のとおりです。

(注) ブラウザ セッションでの作業中は、検索 / リストの検索設定がクライアント マシンの cookie に保 存されます。他のメニュー項目に移動してからこのメニュー項目に戻ってくる場合や、ブラウザを 閉じてから再び新しくブラウザ ウィンドウを開いた場合でも、検索に変更を加えない限り、Cisco Unified CallManager の検索設定は保持されます。

#### 手順

ステップ **1** [システム]**>**[**Cisco Unified CallManager** グループ]の順に選択します。

[Cisco Unified CallManager グループの検索と一覧表示 (Find and List Cisco Unified CallManager Groups)]ウィンドウが表示されます。ドロップダウン リスト ボックスを使用して、Cisco Unified CallManager グループを検索します。

- ステップ **2** [Cisco Unified CallManager グループの検索と一覧表示 (Find and List Cisco Unified CallManager Groups)]ウィンドウのドロップダウン リスト ボックスから、次の条件のいずれかを選択します。
	- **•** [が次の文字列で始まる]
	- **•** [が次の文字列を含む]
	- **•** [が次の文字列と等しい]
	- **•** [が次の文字列で終わる]
	- **•** [が空である]
	- **•** [が空ではない]
- ステップ **3** 必要に応じて適切な検索テキストを指定し、[検索]をクリックします。

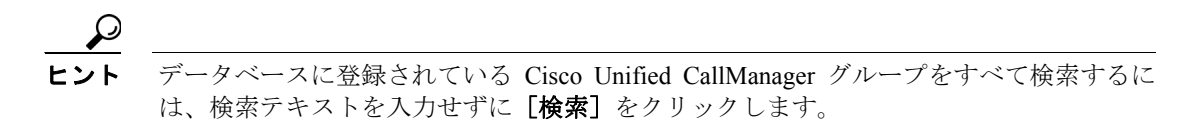

検出された Cisco Unified CallManager グループのリストが、次の項目別に表示されます。

- **•** [名前]
- **•** [自動登録 Cisco Unified CallManager グループ (Auto-registration Cisco Unified CallManager Group)]

[Cisco Unified CallManager グループの検索と一覧表示 (Find and List Cisco Unified CallManager Groups)]ウィンドウでは、ページごとに表示する項目の数も指定できます。

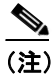

(注) 該当する Cisco Unified CallManager グループの横にあるチェックボックスをオンにして[選 択項目の削除]をクリックすると、[Cisco Unified CallManager グループの検索と一覧表示 (Find and List Cisco Unified CallManager Groups)] ウィンドウから複数の Cisco Unified CallManager グループを削除できます。検索結果表示のタイトルバーにあるチェックボック スをオンにして[選択項目の削除]をクリックすると、ウィンドウ内のすべての Cisco Unified CallManager グループを削除できます。

ステップ **4** レコードのリストから、検索条件と一致する Cisco Unified CallManager グループ名をクリックしま す。

選択した Cisco Unified CallManager グループがウィンドウに表示されます。

#### 追加情報

P.4-7 [の「関連項目」](#page-6-0)を参照してください。

### <span id="page-3-0"></span>**Cisco Unified CallManager** グループの設定

Cisco Unified CallManager グループを追加、コピー、または更新する手順は、次のとおりです。

#### 始める前に

Cisco Unified CallManager グループを設定する場合は、事前に、そのグループのメンバとして割り当 てる Cisco Unified CallManager を設定しておく必要があります。詳細については、P.3-3 の「Cisco Unified CallManager の更新」を参照してください。

#### 手順

ステップ **1** [システム]>[**Cisco Unified CallManager** グループ]の順に選択します。

[Cisco Unified CallManager グループの検索と一覧表示 (Find and List Cisco Unified CallManager Groups)]が表示されます。

ステップ **2** 次のいずれかの作業を行います。

- **•** 既存の Cisco Unified CallManager グループをコピーするには、対象となる Cisco Unified CallManager グループを見つけて(P.4-2 の「[Cisco Unified CallManager](#page-1-0) グループの検索」を参 照)、コピーする Cisco Unified CallManager グループを選択し、[コピー]をクリックし[てステッ](#page-3-1) [プ](#page-3-1) 3 に進みます。
- **•** 新しい Cisco Unified CallManager グループを追加するには、[新規追加]ボタンをクリックし、 [ステップ](#page-3-1) 3 に進みます。
- **•** 既存の Cisco Unified CallManager グループを更新するには、対象となる Cisco Unified CallManager を見つけて(P.4-2 の「[Cisco Unified CallManager](#page-1-0) グループの検索」を参照[\)、ステップ](#page-3-1) 3 に進み ます。
- <span id="page-3-1"></span>ステップ **3** 適切な設定値を入力します(表 [4-1](#page-4-1) を参照)。
- ステップ **4** ウィンドウ左上のツールバーに表示されている[保存]アイコンをクリックして(または、ウィン ドウの一番下に表示されている [保存]ボタンをクリックして)、Cisco Unified CallManager グルー プの設定をデータベースに保存します。

Cisco Unified CallManager グループを設定した後、そのグループを使用してデバイス プールを設定 できます。デバイスは、割り当てられているデバイス プールから、Cisco Unified CallManager グルー プ リストの設定値を取得します。

#### 追加情報

P.4-7 [の「関連項目」](#page-6-0)を参照してください。

## <span id="page-4-1"></span><span id="page-4-0"></span>**Cisco Unified CallManager** グループの設定値

表 [4-1](#page-4-1) では、Cisco Unified CallManager グループの設定値について説明します。関連する手順につい ては、P.4-7 [の「関連項目」を](#page-6-0)参照してください。

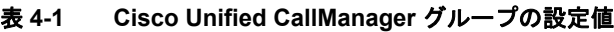

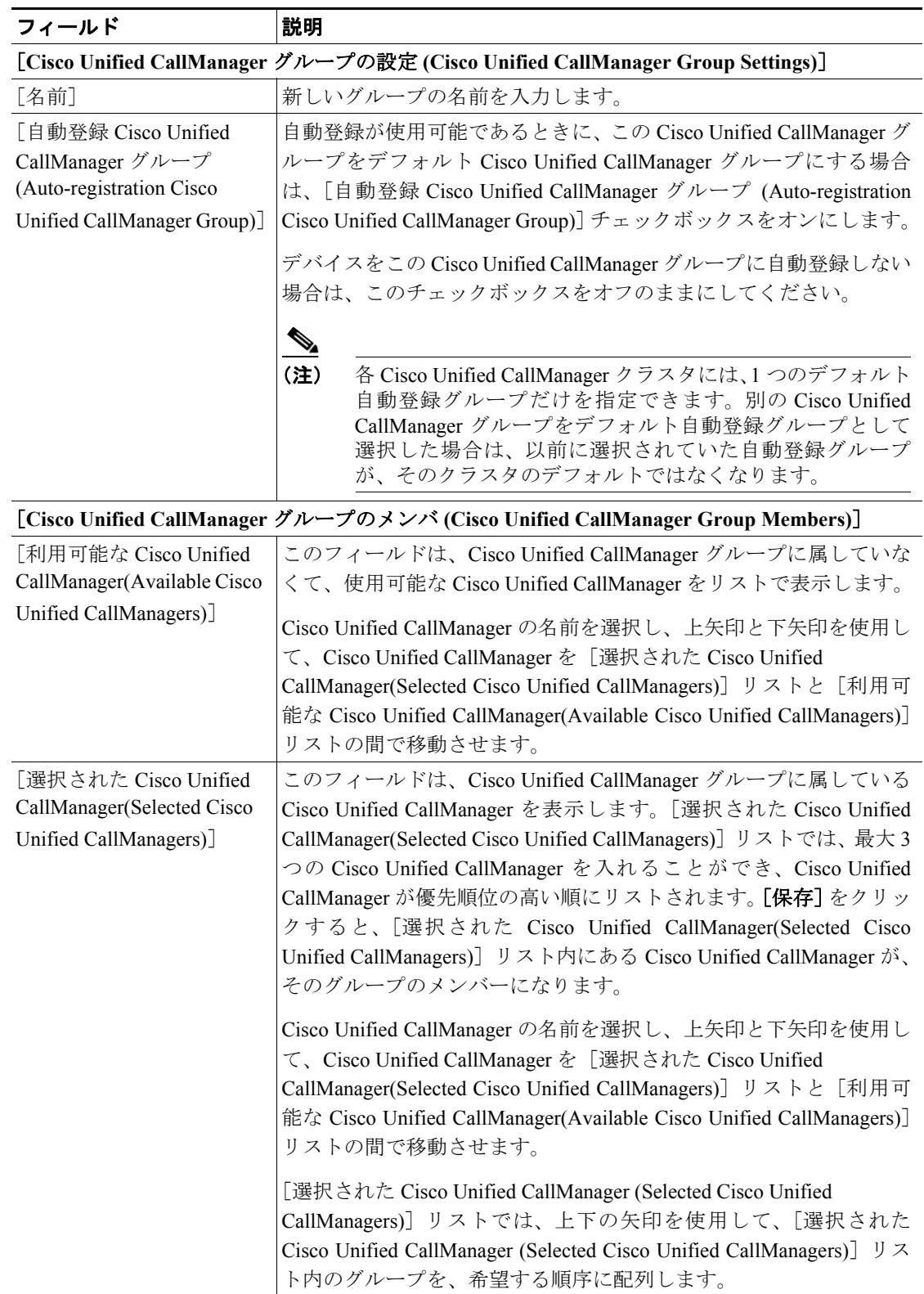

## <span id="page-5-0"></span>**Cisco Unified CallManager** グループの削除

Cisco Unified CallManager グループをデータベースから削除する手順は、次のとおりです。

#### 始める前に

(注) Cisco Unified CallManager グループがデバイス プールあるいは MGCP ゲートウェイに割り当てられ ている場合、または Cisco Unified CallManager グループがクラスタの現在の[自動登録 Cisco Unified CallManager グループ (Auto-registration Cisco Unified CallManager Group)]の場合は、そのグループ を削除できません。

Cisco Unified CallManager グループを使用しているデバイスを検索するには、[Cisco Unified CallManager グループの設定 (Cisco Unified CallManager Group Configuration)]ウィンドウの[関連リ ンク]ドロップダウン リスト ボックスにある [依存関係レコード]を選択し、[移動]をクリック します。

依存関係レコードがシステムで使用可能でない場合、[依存関係レコード要約 (Dependency Records Summary)]ウィンドウにメッセージが表示され、依存関係レコードを使用可能にするための操作が 示されます。このメッセージには、依存関係レコード機能によって CPU に高い負荷がかかること も表示されます。依存関係レコードの詳細については、P.A-4 の「依存関係レコードへのアクセス」 を参照してください。

使用中の Cisco Unified CallManager グループを削除しようとすると、エラー メッセージが表示され ます。現在使用中の Cisco Unified CallManager グループを削除する場合は、事前に、次の作業のど ちらか一方または両方を実行しておく必要があります。

- **•** この Cisco Unified CallManager グループを現在使用しているデバイス プールまたは MGCP ゲー トウェイに、別の Cisco Unified CallManager グループを割り当てる。P.9-4 の「デバイス プール の設定」を参照してください。
- **•** [自動登録 Cisco Unified CallManager グループ (Auto-registration Cisco Unified CallManager Group)] にする別の Cisco Unified CallManager グループを作成し、選択する。

#### 手順

- ステップ **1** P.4-2 の「[Cisco Unified CallManager](#page-1-0) グループの検索」の手順を使用して、Cisco Unified CallManager グループを検索します。
- ステップ **2** 一致するレコードのリストから、削除するグループを選択します。
- ステップ **3** ウィンドウ左上のツールバーに表示されている[選択項目の削除]アイコンをクリックして(また は、ウィンドウの一番下に表示されている[選択項目の削除]ボタンをクリックして)、Cisco Unified CallManager グループを削除します。
- ステップ **4** 削除操作を確認するように求められたら、[**OK**]をクリックします。削除操作を取り消す場合は、 「キャンセル]をクリックしてください。

#### 追加情報

P.4-7 [の「関連項目」](#page-6-0)を参照してください。

**Cisco Unified CallManager** アドミニストレーション ガイド

## <span id="page-6-0"></span>関連項目

- **•** [Cisco Unified CallManager](#page-0-0) グループの設定(P.4-1)
- **•** [Cisco Unified CallManager](#page-1-0) グループの検索(P.4-2)
- **•** [Cisco Unified CallManager](#page-3-0) グループの設定(P.4-4)
- **•** [Cisco Unified CallManager](#page-5-0) グループの削除(P.4-6)

■ 関連項目